# <span id="page-0-0"></span>**Configuring WordPress**<br>and Starting a Blog

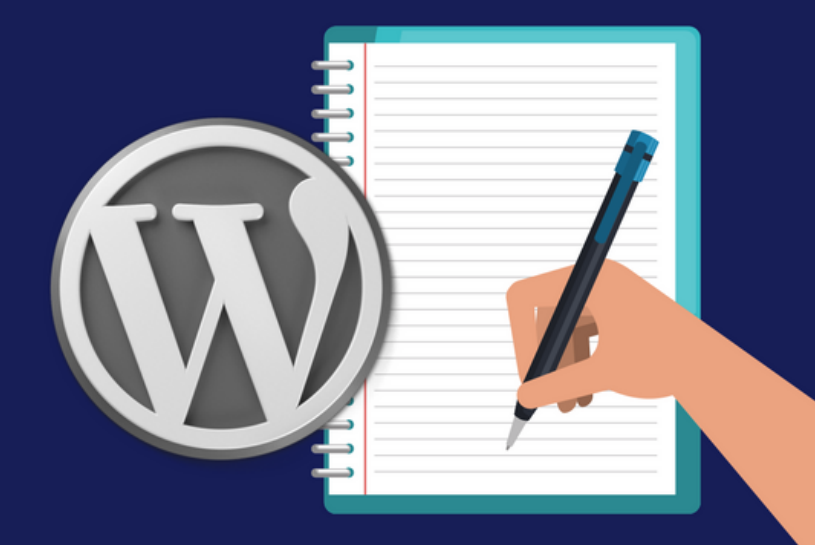

Find Us on Social Media

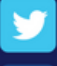

https://twitter.com/learnwoo\_com

https://www.facebook.com/learnwoo/

http://learnwoo.com

#### Configuring WordPress and Starting a Blog

[Configuring](#page-0-0) WordPress and Starting a Blog

The [administration](#page-1-0) screen [Creating](#page-3-0) your first blog post The Gutenberg Editor Easier text and visual editing options with blocks WordPress User Roles **HTML Basics for WordPress** CSS Basics for WordPress

When you login to your WordPress account, the first screen that you encounter is the dashboard, which has information regarding your site and the recent activity. When you look further, you can see several other options to manage your site. It is a good idea to hover your cursor around each of these options and familiarize yourself with the backend of your WordPress site.

#### <span id="page-1-0"></span>The administration screen

The screen where you see the dashboard is actually the administration screen, where you work on various aspects of your site. The WordPress administration screen has four sections - the toolbar, the navigation panel, the work area and the footer.

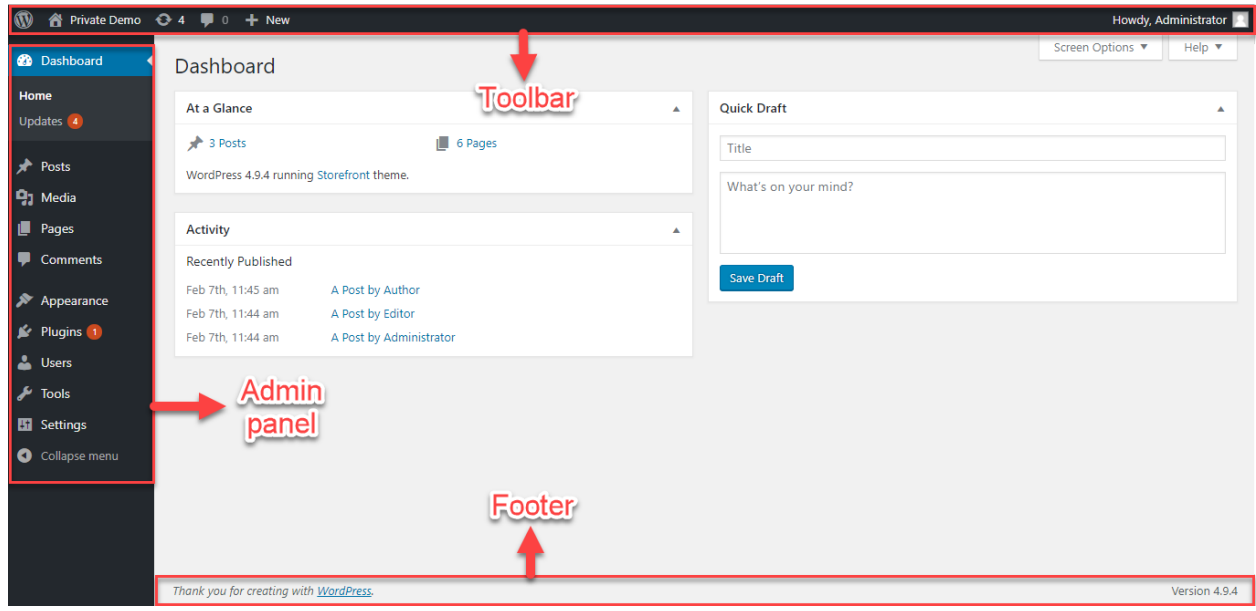

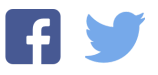

The **toolbar** has links that will help you know more about WordPress, such as Documentation and Support Forums. And, you can visit the frontend of your site from here. You can also view and edit your user profile from the top right corner of the toolbar.

The navigation panel on the left is where you manage the various administrative functions of your site. Each option will expand to display further options, when you hover the cursor around them. You can access Posts, Media, Pages, Users, Themes, Plugins, and other Settings from this admin panel.

There is also a **footer section**, which has a link to WordPress, and the version number of your WordPress install as well.

The center section is called the **work area**, which displays specific information related to the option that you choose from the navigation panel. For example, if you click Posts on the navigation panel, you will see a display of all the posts on your WordPress site. When dashboard is selected, the work area displays information that is connected to dashboard.

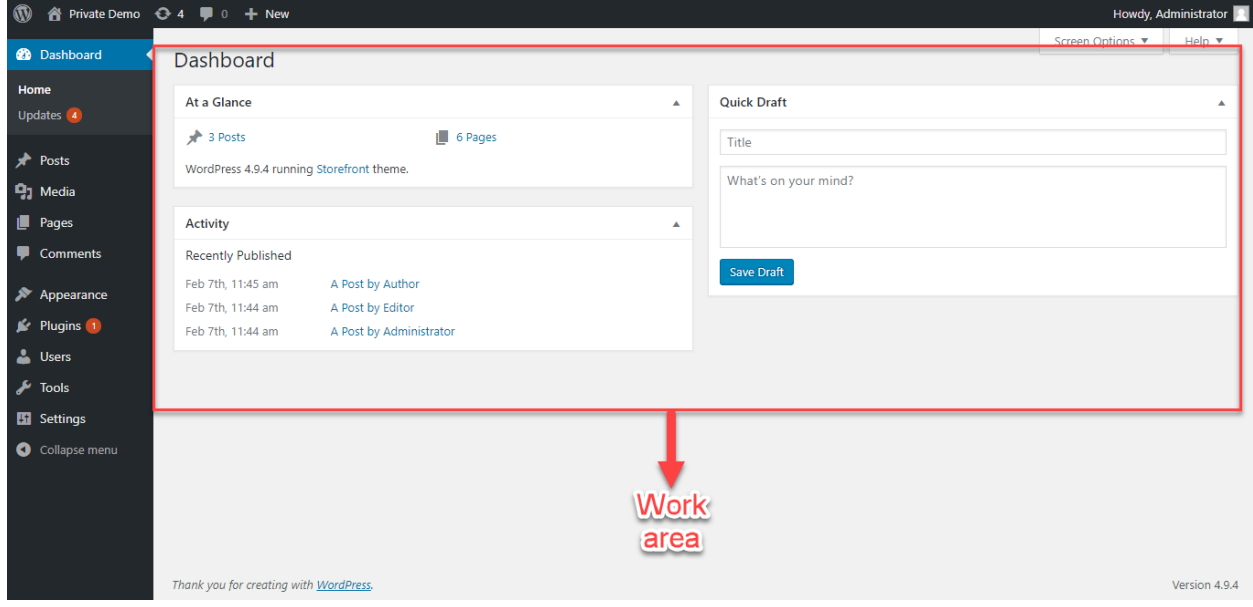

On the top right corner, below the toolbar, you can see two expandable tabs. One is Screen Options and the other is Help.

With screen options, you can choose what all fields to be displayed for each administration screen that you are working on. For example, if you are on the Posts screen, you get options to select which all fields related to posts are displayed on the work area.

Similarly, Help tab offers different options related to the specific admin screen that you have selected.

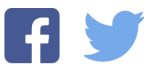

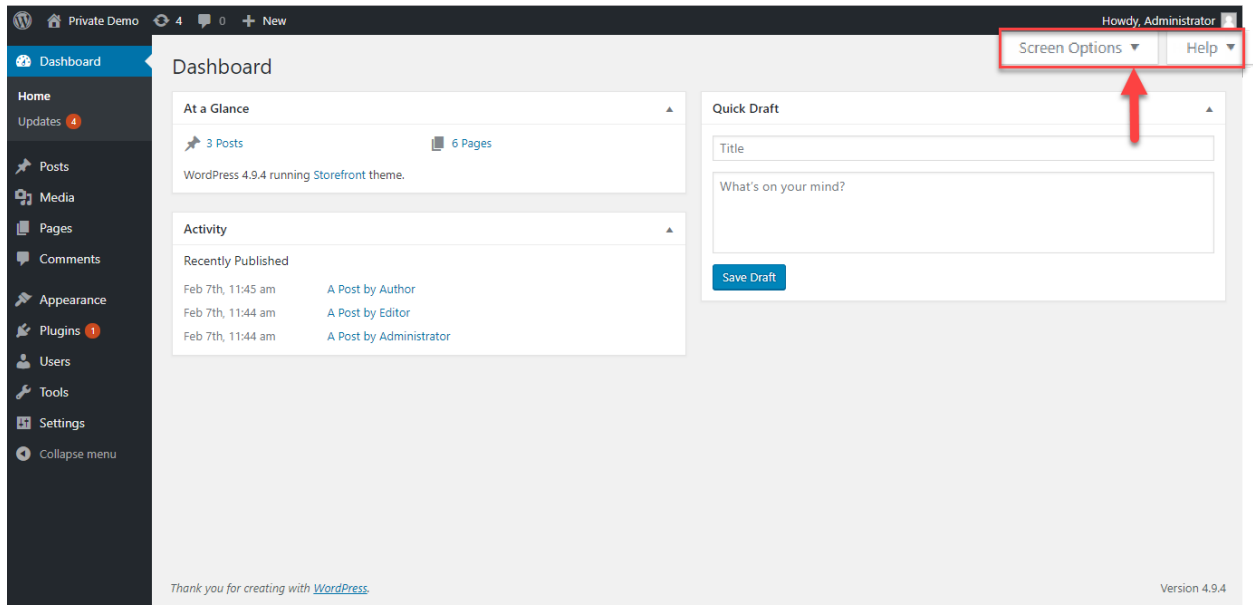

As you start, you can spend some time going through each of these options to have a deeper understanding.

#### <span id="page-3-0"></span>Creating your first blog post

Now, let's get into the nitty gritty of creating your first blog post.

#### What is a blog?

A blog, short for 'weblog', is an entry that you make on your website, that often has time sensitive information. Generally, blogs will have their publishing date displayed so that readers will have an idea of its relevance in regards to time. Commonly, blogs will be organized on the website in reverse chronological order, with the latest appearing first. Depending on the nature of your site, there will be multiple categories, and each blog should belong to at least one relevant category to maintain good content structure.

In each blog entry, you can add media such as images, videos and infographics. Similarly, you can add links to other articles from your own website, as well as from other external sites. And, you can make each blog entry interactive by accepting Comments from readers.

#### How to manage blog posts on your WordPress site?

Now, let's see how you can make a blog entry and edit existing ones on your WordPress site.

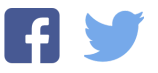

# This is just a preview of the original PDF. If you want to read further, [Register](http://learnwoo.com/loginregister/) to get access to the entire PDF.

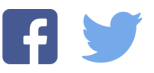